### User's Guide

# KeyGrabber Nano Wi-Fi

### **USB 16 MB**

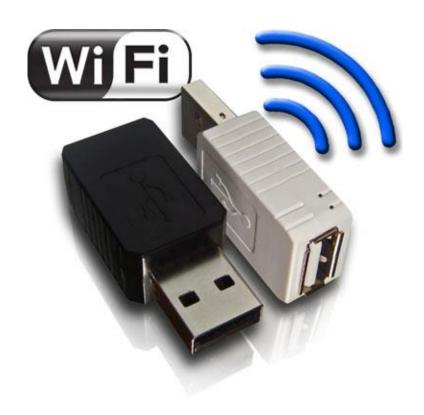

Check http://www.keelog.com/ for the latest version of this document.

### **Table of contents**

| Table of contents         | 2  |
|---------------------------|----|
| Getting started           | 2  |
| Introduction              |    |
| About the product         | 3  |
| Features                  | 3  |
| Requirements              | 3  |
| Applications              |    |
| Quick Start               | 5  |
| Recording keystrokes      | 9  |
| Viewing recorded data     | 10 |
| Remote access             | 12 |
| Checklist                 | 12 |
| Configuration             | 12 |
| E-mail reporting          | 14 |
| On-demand access          | 15 |
| Configuration files       | 18 |
| CONFIG.TXT                | 19 |
| WIFI.TXT                  | 20 |
| National keyboard layouts | 22 |
| Specifications            |    |
| Troubleshooting           | 24 |
| List of special keys      | 26 |
| Legal disclaimer          |    |
|                           |    |

### **Getting started**

#### Already familiar with KeyGrabber keyloggers?

⇒ Make your keylogger go on-line in 4 simple steps: section Quick Start

#### New to KeyGrabber hardware keyloggers?

- ⇒ Learn about keystroke recording first: section **Recording keystrokes**
- ⇒ Then learn to retrieve the recorded data: section Viewing recorded data
- ⇒ Finally, get the most out of your Wi-Fi keylogger by configuring WLAN communications: section **Remote access**

#### **Questions or problems?**

⇒ Go through the **Troubleshooting** section.

### Introduction

### About the product

The KeyGrabber Nano Wi-Fi is an advanced hardware keylogger with a built-in Wireless LAN communications module. It features a huge 16 MB internal flash disk organized as a file system. All text data typed on the connected keyboard will be captured and stored on the internal Flash Drive in a special file. Text data may be later retrieved in two ways: the classical way through Flash Drive mode, or remotely through Wireless LAN. The Wireless LAN functionality allows receiving logged data as E-mail reports, and on-demand via the local TCP/IP network. The KeyGrabber Nano Wi-Fi is 100% transparent for computer operation and no drivers are required.

#### **Features**

- Background connection to the Internet over a local Access Point
- Automatic E-mail reports with recorded keyboard data
- On-demand access at any time through TCP/IP
- Support for WEP, WPA, and WPA-2 encryption
- 8 Megabytes of internal memory
- Flash Drive mode for quick access over USB
- Memory protected with strong 128-bit encryption
- Quick and easy national keyboard layout support
- Ultra compact and discrete, only 1 inch (2.6 cm) long

#### Requirements

- Compatible keyboard: USB HID-compliant keyboard (Low-Speed, Full-Speed, or High-Speed)
  - Computer with standard USB 1.1 or 2.0 port
- Operating system with USB Mass-Storage device support
- Wi-Fi compliant Access Point coverage (WPA-2, WPA, WEP64/128, or open network)
- Optionally MS Windows XP/Vista/7/8 (only for running KL Tools)

### **Applications**

#### **Employers:**

- Monitor acceptable internet usage
- Monitor employee productivity
- · Detect unauthorized access attempts
- Backup typed text
- Collect computer usage statistics

#### Parents:

- Monitor your family's computer activity
- Protect your child from on-line hazards and predators
- Observe WWW, E-mail, and chat usage
- Save a copy of written documents

#### Investigators:

- Monitor remote computers
- Retrieve unknown passwords, operating system independent
- Collect computer-related evidence
- Detect unauthorized use of computer equipment

### **Quick Start**

This section assumes you are already familiar with basic hardware keylogger handling, such as recording and retrieving data. It is particularly important to be familiar with Flash Drive mode, as this mode will be used to configure the WLAN functionality. If not, please refer to sections **Recording keystrokes**, **Viewing recorded data**, and **Remote access** first.

Before you start, make sure you have the following data about the Wi-Fi network the keylogger will operate in:

- WLAN Access Point ID (SSID)
- WLAN encryption type (WPA-2, WPA, WEP64/128, or open network)
- WLAN encryption password

Make sure you also have an E-mail address the wireless keylogger can send reports to.

**Step 1.** Open a text editor (such as *Notepad*) and create a file named WIFI.TXT. This file will later be used to configure the keylogger. Use the following template:

WiFiNetwork=MyNetwork
WiFiPassword=MyPassword
WiFiEncryption=WPA2

Recipient=john@smith.com

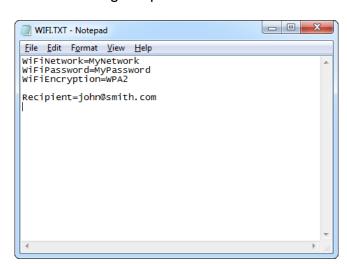

Replace *MyNetwork* with the Access Point ID (SSID). Replace *MyPassword* with the WLAN password. Provide the encryption type using one of the following strings: *WPA2*, *WPA*, *WEP64*, *WEP128*, or *None*. Provide the E-mail address you would like to receive reports to after the *Recipient* string. Make sure you provide all strings in a case-sensitive manner.

Finally, save the configuration file as WIFI.TXT.

**Step 2.** Connect the keylogger and enable Flash Drive mode.

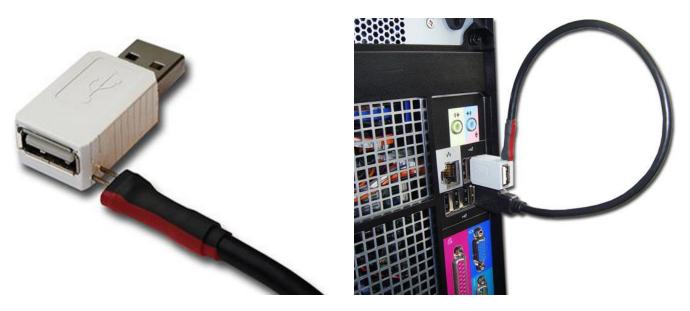

Take the supplied USB cable and connect it to the mini-port on the keyloggers side. **Make sure the red mark on the cable faces the keyloggers USB port.** Then, connect the USB cable to a free USB port. Finally, connect the keylogger to a second USB port. **Do not connect the keyboard.** 

After a few seconds, the hardware keylogger will automatically get detected as a mass storage device, and pop up as a removable drive.

**Step 3.** Copy the configuration file WIFI.TXT to the keyloggers Flash Drive.

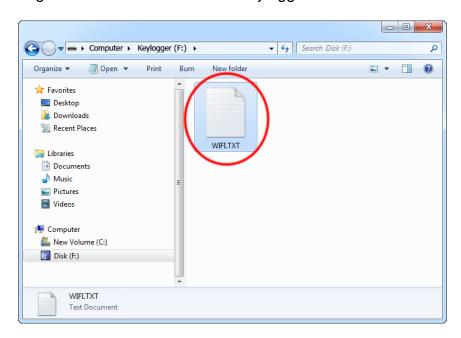

Then, safely remove the device, and disconnect it from the USB port. Disconnect the USB cable as well.

**Step 4.** Connect the keylogger and the keyboard to start recording keystroke data.

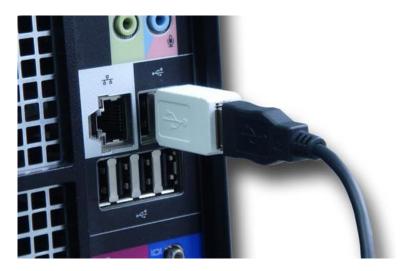

Plug the USB keylogger in-between the keyboard and USB port. Do **not** use the supplied USB cable (it is for configuration purposes only).

On power-up, the keylogger will automatically connect to the Access Point defined in WIFI.TXT, and send an E-mail report to the specified recipient address every hour. Besides logged keystroke data, the report will contain Access Point information and IP configuration.

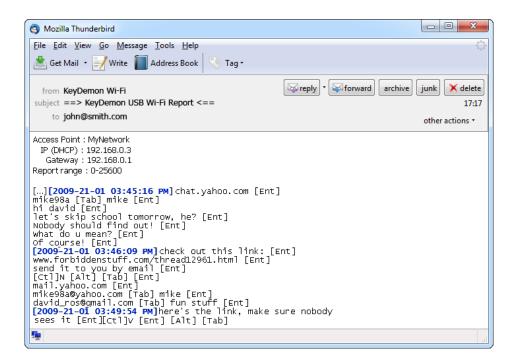

**Step 5.** If E-mail reporting is not enough, you can take full control over the keylogger from any computer in your Local Area Network. Install the supplied application *KL Tools*, add the keylogger to the list by its IP number, and explore the available features.

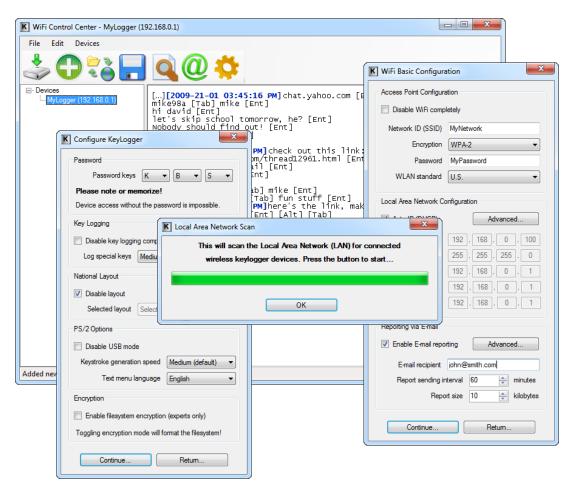

Using *KL Tools* you can communicate with multiple Wi-Fi hardware keyloggers, allowing creating entire networks of wireless keyloggers. This solution is particularly recommended for monitoring several computers in a household, or controlling employee productivity in companies.

To read more on KL Tools, jump to section Remote access.

### **Recording keystrokes**

Recording mode is the default mode of operation for the *KeyGrabber Nano Wi-Fi* keylogger. In record mode, the device will silently monitor all keystrokes coming from the keyboard and store them on the internal Flash Drive in file LOG.TXT.

Installation of the keylogger in record mode is quick and easy, no software or drivers are required. Simply plug it in between the keyboard plug and keyboard port. Recording will start automatically on power-up.

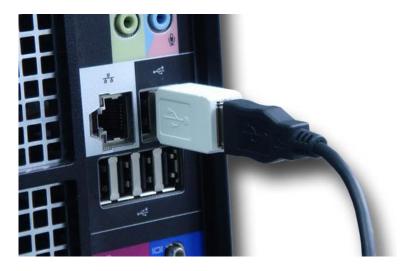

Plug the USB keylogger in-between the keyboard and USB port. Do **not** use the supplied USB cable.

Note: If an external hub is being used, connect the keylogger between the hub and the USB keyboard.

### Viewing recorded data

Once keystroke data has been recorded, it may be accessed directly or remotely through WLAN. This section covers only direct access, for remote operation refer to section **Remote access**.

The primary method for viewing recorded data is Flash Drive mode. The keylogger will act as a mass-storage device and pop up as a removable drive. Follow the instructions below.

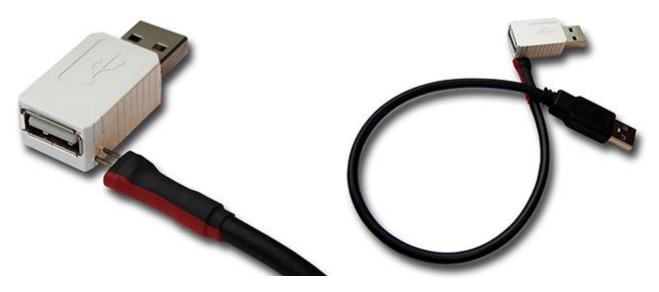

Take the supplied USB cable and connect it to the mini-port on the keyloggers side.

Make sure the red mark on the cable faces the keyloggers USB port.

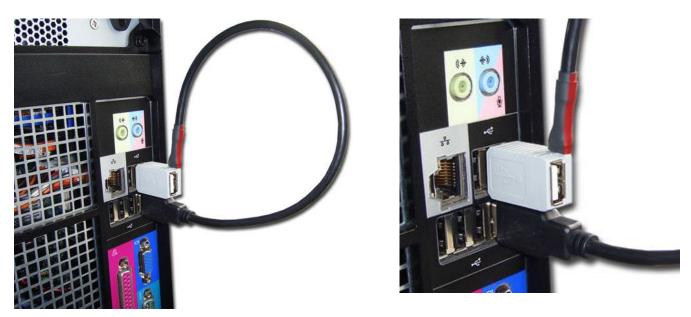

Then, connect the USB cable to a free USB port on the computer. Finally, connect the keylogger to a second USB port. **Do not connect the keyboard.** 

### KeyGrabber Nano Wi-Fi

After a few seconds, the hardware keylogger will automatically get detected as a mass storage device. The operating system will use the standard built-in mass storage driver (*MS Windows 7* in the following examples).

Note: During the first switch to Flash Drive mode, the operating system can ask for drivers. In such case choose automatic driver installation (usually default option).

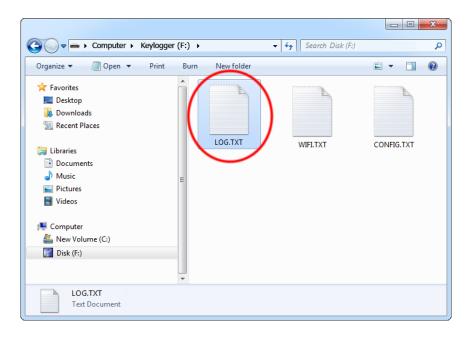

The Flash Drive will contain the file LOG.TXT with a text log of all captured data. Keystroke data is formatted in the same as it would appear on the screen, with special keys in brackets ([Ent], [Esc], [Del] etc.). This file can be viewed and searched with any text editor, such as *Notepad* or *MS Word*.

Switching back to record mode can be achieved by a safe software removal of the flash disk. Use the systems standard disk removal procedure. For *MS Windows*, left-click on the *Safe Removal* icon in the system tray and select the appropriate drive. Disconnect the supplied USB cable, and reconnect the keyboard.

### **Remote access**

This section guides through enabling E-mail reporting and TCP/IP access for the *KeyGrabber Nano Wi-Fi* keylogger.

#### Checklist

Before you start, make sure you have the following data about the Wi-Fi network the keylogger will operate in:

- WLAN Access Point ID (SSID)
- WLAN encryption type (WPA-2, WPA, WEP64/128, or open network)
- WLAN encryption password

Make sure you also have an E-mail address the wireless keylogger can send reports to. Finally, to make the configuration process as simple as possible, install the supplied application *KL Tools*. The installation process is straightforward, just follow the wizard and answer a few standard questions.

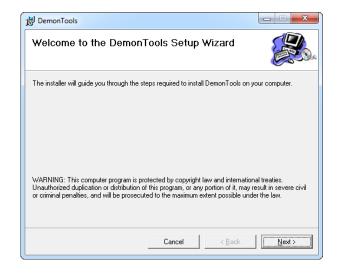

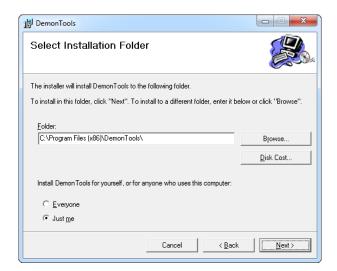

### **Configuration**

The KeyGrabber Nano Wi-Fi can be configured and operated entirely from the KL Tools. Launch the application, select the device model, and choose to configure your device. The application will display a keystroke logging configuration dialog. If changing the default password, memorize or note the new values, otherwise access to the internal memory will not be possible. If unsure about a certain configuration option, leave the default value.

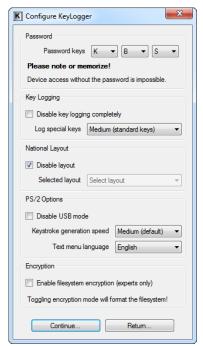

Keystroke logging configuration

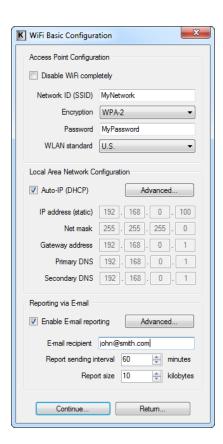

Finally, a Wi-Fi configuration dialog will be shown. Enter the data allowing the keylogger to connect to the WLAN Access Point:

- WLAN Access Point ID (SSID)
- WLAN encryption type
- WLAN encryption password

Remember, that these strings are case-sensitive.

If the WLAN Access Point does not allow Auto-IP configuration through DHCP, provide a static IP address, network mask, gateway address, and DNS information.

To receive E-mail reports containing keystroke data, supply your E-mail address. You may adjust the reporting interval and report size.

When finished, make sure the device is connected as in record mode. *KL Tools* will automatically create configuration files (CONFIG.TXT and WIFI.TXT), prompt for enabling Flash Drive mode, and copy the files to the keyloggers Flash Drive.

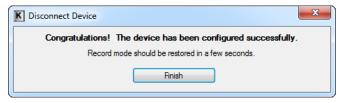

### E-mail reporting

The KeyGrabber Nano Wi-Fi will send E-mail reports to the specified recipient address, by default every hour. Besides logged keystroke data, the report will contain Access Point information and IP configuration.

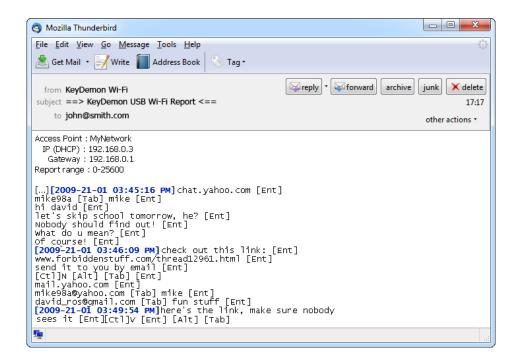

The report size and interval may be set by configuring the keylogger through the file WIFI.TXT. Use *KL Tools* to do this, or view section **Configuration files**.

#### On-demand access

The *KeyGrabber Nano Wi-Fi* offers on-demand access via TCP/IP from any computer connected to the network. This feature is usually limited to the Local Area Network, unless your local network segment is visible globally. To access the keylogger remotely, launch *KL Tools*, select the proper device version, and navigate through the wizard to remote access. The *Wi-Fi Control Center* will be shown.

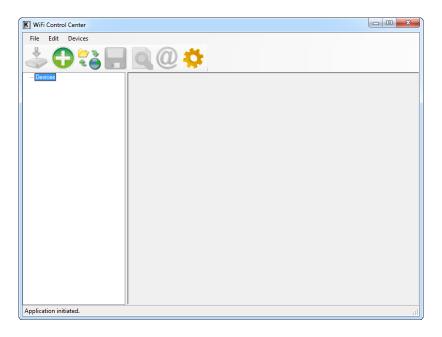

A remote device needs to be added first. This can be done by clicking the *Add Device* icon, and supplying the IP address, name (optional), and device password. The password must match the local 3-key combination defined in the devices CONFIG.TXT (K, B, S by default).

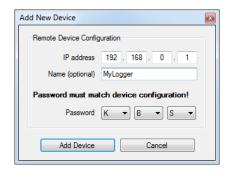

The IP address of the remote device can be obtained in a few ways:

- from an E-mail report (see section E-mail reporting)
- from the device configuration (if using static IP)
- from the Access Point configuration (if using Auto-IP)

If the IP address is unknown, the *Search Local Network* option can be used. This feature will send a broadcast signal to all devices in the Local Area Network, to which remote keyloggers should respond. Make sure that no firewall blocks UDP communication, otherwise the procedure will fail.

### KeyGrabber Nano Wi-Fi

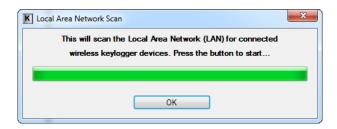

Once a remote device is added, the log may be retrieved using the *Download Log* option.

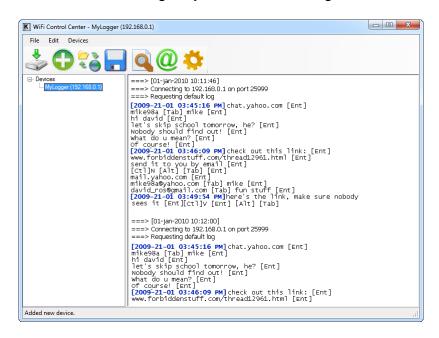

If interested in other parts of the remote log file than the most recent 50 kB, use the *Download Log Chunk* option. This will display a dialog, allowing downloading any part of the remote log file.

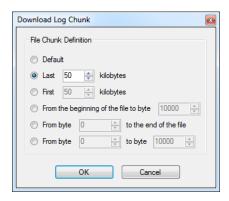

| KeyGra | bber | Nano | Wi- | Fi |
|--------|------|------|-----|----|
|--------|------|------|-----|----|

KL Tools offers a wide variety of options, available at a single mouse-click:

- E-mail and WWW search
- Encoding and layout conversion
- Document searching
- Document exporting
- Communication with remote device
- Multiple device handling

Using *KL Tools* you can communicate with multiple Wi-Fi hardware keyloggers, allowing creating entire networks of wireless keyloggers. This solution is particularly recommended for monitoring several computers in a household, or controlling employee productivity in companies.

### **Configuration files**

The KeyGrabber Nano Wi-Fi is configured via three text files placed on the internal Flash Drive:

CONFIG.TXT (configures key-logging parameters)
 WIFI.TXT (configures Wi-Fi functionality)

These files should contain configuration parameters, placed in successive lines in the following format:

Parameter1=Value Parameter2=Value Parameter3=Value

. . .

Example of WIFI.TXT

WiFNetwork=MyNetwork
WiFiPassword=MyPassword
WiFiEncryption=WPA2

Recipient=john@smith.com

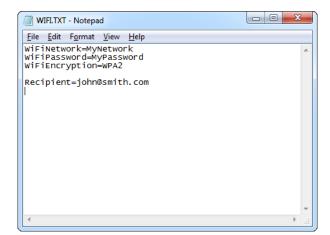

These configuration files must be placed in the device internal memory using Flash Drive mode.

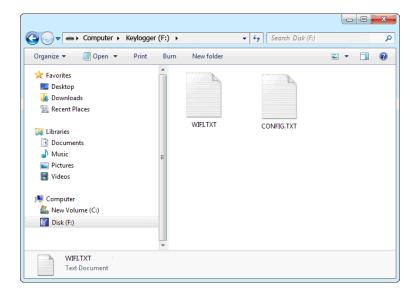

Device configuration can be performed by *KL Tools*, or manually by the user. *KL Tools* performs the same operation as would be done manually, that is creates the configuration files, requests switching to Flash Drive mode, and copies the files to the flash disk.

Creating configuration files manually may be necessary on systems not supported by *KL Tools*, such as *Mac OS* or *Linux*.

### **CONFIG.TXT**

The file CONFIG.TXT is responsible for configuring keystroke-logging parameters.

### **Basic parameter list**

| Parameter      | Values                             | Example             | Description                                                           |
|----------------|------------------------------------|---------------------|-----------------------------------------------------------------------|
| Password       | 3-character password (default KBS) | Password=SVL        | Three-character password for remote access over WLAN.                 |
| LogSpecialKeys | None<br>Medium (default)<br>Full   | LogSpecialKeys=Full | Special key logging level.                                            |
| DisableLogging | Yes<br>No (default)                | DisableLogging=Yes  | Keystroke logging disable flag.                                       |
| DisableLayout  | Yes<br>No (default)<br>Menu        | DisableLayout=Yes   | National layout disable flag (see section National keyboard layouts). |

### Advanced parameter list (use only when you know what you're doing!)

| Parameter             | Values                                      | Example                      | Description                                                                                  |
|-----------------------|---------------------------------------------|------------------------------|----------------------------------------------------------------------------------------------|
| Encryption            | Yes<br>No (default)                         | Encryption=No                | Flash drive encryption setting (caution: changing this value will reformat the flash drive). |
| SupportReportProtocol | Yes<br>No (default)                         | SupportReportProtocol<br>=No | Report protocol support flag.                                                                |
| CheckShortFrame       | No<br>Low (default)<br>Medium<br>High       | CheckShortFrame=No           | Short frame fast filter option.                                                              |
| CheckModifierByte     | Yes (default)<br>No                         | CheckModifierByte=No         | Modifier byte check flag.                                                                    |
| FrameFilter           | Filter value<br>(range 0255,<br>default 98) | FrameFilter=226              | Frame filter value.                                                                          |
| KeyboardSpeed         | Auto (default)<br>Full<br>Low<br>Mixed      | KeyboardSpeed=Auto           | USB keyboard speed setting.                                                                  |
| CheckOverflow         | Yes<br>No (default)                         | CheckOverflow=Yes            | Overflow check flag.                                                                         |

#### WIFI.TXT

The file WIFI.TXT is responsible for configuring Wireless LAN and TCP/IP functionality. The following tables summarize the available parameters.

### **Basic parameter list**

| Parameter      | Values                                                                  | Example                   | Description                                                                                                    |
|----------------|-------------------------------------------------------------------------|---------------------------|----------------------------------------------------------------------------------------------------|
| WiFiNetwork    | SSID string (no default)                                                | WiFiNetwork=MyWiFi        | Access Point ID (SSID), casesensitive. If omitted, Wi-Fi functionality will be disabled.                                                                     |
| WiFiEncryption | None (default) WEP64 WEP128 WPA WPA2                                    | WiFiEncryption=WPA2       | Access Point encryption type. If omitted, Wi-Fi functionality will be disabled.                                                                              |
| WiFiPassword   | Password string (no default)                                            | WiFiPassword=MyPass       | Access Point password, case sensitive. If open network, skip this parameter.                                                                                 |
| IpAddress      | IP address string (no default)                                          | IpAddress=192.168.0.100   | Static IP address of device. Skip this parameter if using Auto-IP.                                                                                           |
| NetMask        | Network mask string (no default)                                        | NetMask=255.255.255.0     | Network mask of device. Skip this parameter if using Auto-IP.                                                                                                |
| Gateway        | Gateway address string (no default)                                     | Gateway=192.168.0.1       | Default gateway. Skip this parameter if using Auto-IP.                                                                                                    |
| DnsServer      | First DNS address string (no default)                                   | DnsServer= 216.231.41.2   | First DNS. Skip this parameter if using Auto-IP.                                                                                                    |
| DnsServer2     | Second DNS<br>address string (no<br>default)                            | DnsServer2= 206.124.64.1  | Second DNS. Skip this parameter if using Auto-IP.                                                                                                    |
| Recipient      | E-mail recipient string (no default)                                    | Recipient=john@server.com | Recipient E-mail address for E-mail reporting. If omitted, reporting will be disabled.                                                                       |
| ReportInterval | Interval value (min.<br>600 sec. or 3600<br>sec., default 3600<br>sec.) | ReportInterval=7200       | Interval for E-mail reporting in seconds. Minimum interval is 600 seconds (10 minutes) for custom SMTP server, and 3600 seconds (1 hour) for default server. |
| ReportSize     | Size value (max.<br>102400 bytes,<br>default 10240<br>bytes)            | ReportSize=20000          | E-mail report size in bytes.                                                                                                    |
| DisableWiFi    | Yes<br>No (default)                                                     | DisableWiFi=Yes           | Wi-Fi disable flag.                                                                                                    |

### Advanced parameter list (use only when you know what you're doing!)

| Parameter    | Values                                        | Example                  | Description                                                           |
|--------------|-----------------------------------------------|--------------------------|-----------------------------------------------------------------------|
| WiFiStandard | US (default) Canada Europe Spain France Japan | WiFiStandard=Europe      | Standard for Wi-Fi operation.<br>Select the region that fits best.    |
| DisableTcp   | Yes<br>No (default)                           | DisableTcp=Yes           | TCP disable flag. Disables on-<br>demand access through TCP/IP.       |
| TcpPort      | Port value<br>(065535, default<br>25999)      | TcpPort=12345            | TCP communication port. Must match setting in <i>KL Tools</i> .       |
| DisableUdp   | Yes<br>No (default)                           | DisableUdp=Yes           | UDP disable flag. Disables answering to broadcasted network searches. |
| UdpPort      | Port value (065535, default 25998)            | UdpPort=23456            | UDP communication port. Must match setting in <i>KL Tools</i> .       |
| DisableSmtp  | Yes<br>No (default)                           | DisableSmtp=No           | SMTP disable flag. Disables E-mail reporting.                         |
| CustomSmtp   | Yes<br>No (default)                           | CustomSmtp=Yes           | Custom SMTP flag. Enables user defined SMTP server.                   |
| SmtpServer   | Server string (no default)                    | SmtpServer=smtp.mail.com | Custom SMTP server. Defines user SMTP server address.                 |
| SmtpUser     | User string (no default)                      | SmtpUser=John            | Custom SMTP user. Defines user SMTP user name.                        |
| SmtpPassword | Password string (no default)                  | SmtpPassword=MyPass      | Custom SMTP password. Defines user SMTP password.                     |
| SmtpSender   | Sender string (no default)                    | SmtpSender=John Smith    | Custom SMTP server. Defines user SMTP sender string.                  |
| SmtpPort     | Port value (065535, default 25)               | SmtpPort=25              | Custom SMTP communication port.                                       |

Sample Wi-Fi configuration files:

No encryption, Auto-IP WPA-2 encryption, static IP

WiFiNetwork=MyWiFi
WiFiPassword=MyPassword

Recipient=john@server.com WiFiEncryption=WPA2

IpAddress=192.168.0.100
NetMask=255.255.255.0
Gateway=192.168.0.1
DnsServer= 216.231.41.2
DnsServer2= 206.124.64.1

Recipient=john@smith.com

### **National keyboard layouts**

It is possible to enable a national layout for language-adapted keyboards, such as French, German etc. This will allow national characters to get logged properly (including those with Alt Gr), such as ö, æ, ß, ó etc. The following example demonstrates the advantages of applying the German national layout.

#### Text logged without layout

Text logged with layout

Kezlogger )PS-2 / USB=

KeyLogger (PS/2 & USB)

To enable a national layout, the appropriate layout file named LAYOUT.USB must be placed on the flash disks root folder. The file must be copied in Flash Drive mode. Layout files may be obtained from the CD-ROM attached with the device.

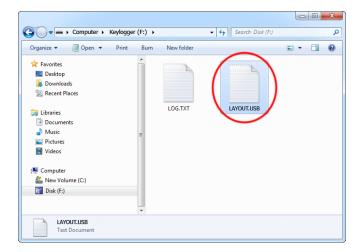

To enable the layout safely remove the flash disk. During the next power-up, the layout file will be loaded automatically.

### **Specifications**

**Power supply** 4.5 V - 5.5 V DC (drawn from the USB port)

Max. power consumption 300 mA (1.5 W)

Maximum burst log speed 500 byte/s

(approx.)

Maximum continuous log 100 byte/s

speed (approx.)

**Memory capacity** 16 MB

**Data retention** 100 years

**Keyboard support** USB HID-compatible keyboard (Low-speed, Full-speed,

High-speed)

Wi-Fi CERTIFIED™ devices **Access Point support** 

WPA-2, WPA, WEP64, WEP128 WLAN encryption support

**WLAN** range 150 m (165 yards) in open terrain, approx. 50 m (55 yards)

through one concrete wall

**Dimensions including** 

35 mm x 20 mm x 12 mm (1.4" x 0.8" x 0.5") connectors

 $(L \times W \times H)$ 

All KeyGrabber products come with 1 year warranty against manufacturer defects. Defect products must be shipped by the customer. All warranty repairs and delivery to the customer will be paid by the manufacturer.

### **Troubleshooting**

The KeyGrabber Nano Wi-Fi will **not** work with the following hardware configurations:

- 1. Internal laptop keyboards
- 2. Bluetooth keyboards
- 3. USB-PS/2 and PS/2-USB adapters
- 4. Non-conformant USB keyboards
- 5. Non Wi-Fi-conformant Access Points (Wi-Fi CERTIFIED™)

#### The keyboard is not responding

The keyboard connector or the keylogger connector is not inserted firmly. Please check the connection with the USB keyboard and port.

#### I'm not receiving E-mail reports

Please check the following:

- 1. Have you configured Wi-Fi access by using KL Tools or creating WIFI.TXT manually?
- 2. Have you provided a valid recipient E-mail address? Are you checking the recipient mailbox?
- 3. Is the Access Point ID (SSID) set correctly? Remember, that it is case-sensitive.
- 4. Have you configured the encryption type and password correctly (case-sensitive)?
- 5. Is the remote device within WLAN range? Is the signal strong enough? Please verify this by using a second WLAN device located in the same position.
- 6. Does the Access Point configuration allow Auto-IP? If not, please provide a static IP configuration.

### I cannot retrieve the log using KL Tools

Please check the following:

- 1. Have you added the remote device to the device list in KL Tools by providing its IP address?
- 2. Has the remote device established a connection to the Access Point? Check if you are receiving E-mail reports.
- 3. Have you performed a communication test? Right-click on the device in *KL Tools* and select *Test Communication*.
- 4. Have you performed a network search? Run a network search from KL Tools.
- 5. Is a firewall blocking communication? Check if the TCP and UDP ports (default 25999 and 25998) are available for communication.
- 6. Have you provided the correct 3-key combination? The remote device configuration must match the data entered in *KL Tools* (default values are KBS or KBD).
- 7. Is the remote device located in the same LAN segment as the host computer? If not, TCP/IP communication will not work.

#### Problems with logging national characters

Please check if you have downloaded the correct layout file and copied it to the flash disk root directory? If not, please check the **National keyboard layouts** section.

#### The keylogger does not switch to Flash Drive mode

Please check the following:

- 1. Is the keylogger connected to a USB port on the PC or hub?
- 2. Have you connected the supplied USB cable to a second USB port?
- 3. Have you connected the supplied USB cable to the keylogger?
- 4. Do the red markings match on the USB cable pins and keylogger holes? The USB cable will not work if the pins are misconnected.

#### Can I run KL Tools on Mac OS or Linux?

*KL Tools* is currently only available for *MS Windows*. For configuring the device under *Mac OS* or *Linux*, the configuration files CONFIG.TXT and WIFI.TXT must be created manually, using a text editor.

#### I've checked everything, nothing helps!

If you are still experiencing problems, please do the following:

- 1. Check if the problem appears on a different keyboard.
- 2. Check if the problem appears on a different computer.
- 3. Contact the dealer you have purchased the device from. Please supply all necessary information (keyboard model and manufacturer, OS type and version, and a short description of the problem).

### **List of special keys**

| [Esc]      | _ | Escape    | [Prn]      | -                | Print Screen                         |
|------------|---|-----------|------------|------------------|--------------------------------------|
| [F1]       | _ | F1        | [End]      | -                | End                                  |
| [F2]       | _ | F2        | [Scr]      | -                | Scroll Lock                          |
| [F3]       | _ | F3        | [Up]       | _                | Up                                   |
| [F4]       | _ | F4        | [Dwn]      | _                | Down                                 |
| [F5]       | _ | F5        | [Lft]      | _                | Left                                 |
| [F6]       | _ | F6        | [Rgh]      | _                | Right                                |
| [F7]       | _ | F7        | [Num]      | _                | Num Lock                             |
| [F8]       | - | F8        | [-N]       | -                | - (num)                              |
| [F9]       | _ | F9        | [+N]       | -                | + (num)                              |
| [F10]      | _ | F10       | [.N]       | -                | . / Delete (num)                     |
| [F11]      | - | F11       | [/N]       | -                | / (num)                              |
| [F12]      | - | F12       | [*N]       | -                | * (num)                              |
| [Ct1]      | _ | Control   | [ON]       |                  | 0 / Insert (num)                     |
| [Alt]      | _ | Alt       | [1N]       | -<br>-<br>-      | 1 / End (num)                        |
| [Ins]      | _ | Insert    | [2N]       | _                | 2 / Down (num)                       |
| [Hom]      | _ | Home      | [3N]       |                  | 3 / Page Down (num)                  |
| [PUp]      | - | Page Up   | [4N]       | _                | 3 / Page Down (num)<br>4 / Left(num) |
| [PDn]      | _ | Page Down | [้5ท]้     | -<br>-<br>-<br>- | 5 (num)                              |
| [Del]      | _ | Delete    | [้6ท]้     | _                | 6 / Right (num)                      |
| [win]      | _ | Win       | [̄7N]̄     | _                | 7 / Home (num)                       |
| [Aps]      | _ | Apps      | [ื8N]      |                  | 8 / Up (num)                         |
| [Cap]      | - | Caps Lock | [9N]       | -<br>-           | 9 / Page Up (num)                    |
| [Ent]      | _ | Enter     | [Pwr]      | _                | Power                                |
| [Bck]      | _ | Backspace | [s]p]      | -                | sleep                                |
| [Tab]      | _ | Tab       | [wke]      | _                | wake                                 |
| - <b>-</b> |   |           | - <b>-</b> |                  |                                      |

### Legal disclaimer

KeyGrabber does not take responsibility for any damage, harm or legal actions caused by misuse of its products. The user should follow the guidelines contained in this document, otherwise no liability will be assumed. It is the user's responsibility to obey all effective laws in his/her country, which may prohibit usage of KeyGrabber products. Please also consider, that not knowing the law does not allow to not obeying it. A good example is the U.S. Department of Justice Letter on Keystroke Monitoring and Login Banners, according to which a clear notice should be displayed, warning that user keystrokes may be logged. Please check with your legal representative for logging requirements in your country.

## For more information on KeyGrabber products, visit our website:

http://www.keelog.com/

You should not use this device to intercept data you are not authorized to possess, especially passwords, banking data, confidential correspondence etc. Most countries recognize this as a crime. Please consult a legal representative for logging requirements in your country.

| KeyGr | abber | Nano | Wi-Fi |
|-------|-------|------|-------|
|-------|-------|------|-------|

Notes:

**European Office** 

KeeLog Lekcyjna 42 PL 51-169 Wroclaw Poland

http://www.keelog.com/keelog@keelog.com

U.S. Office

**Aqua Electronics** 1550 Louis Ave. Elk Grove Village, IL. 60007 U.S.A

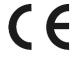

**√**RoHS

Copyright © 2004-2013. All rights reserved.